1 . Acesse o sistema em www.micromoney.com.br/contrachequeonlineapp , na Tela Inicial digite o código da sua empresa (conforme informado por sua empresa) e clique em Iniciar.

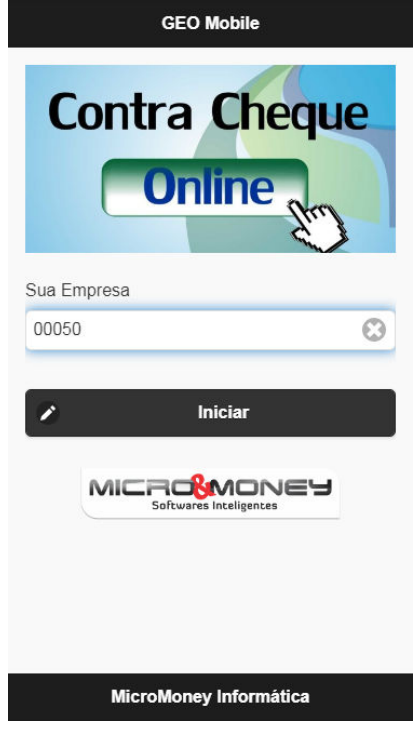

Figura 1 - Tela de Login

2. Em seguida escolha o Mês/Ano da Folha desejada e preencha seu CPF e Data de Nascimento.

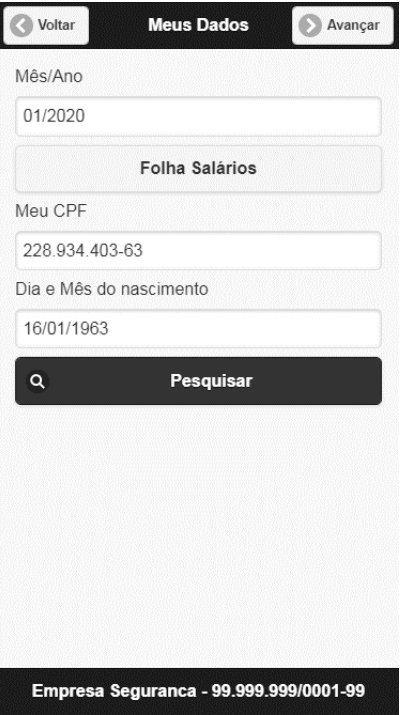

Figura 2 - Preenchendo dados do funcionário

3. Caso não exista informação disponível para sua matricula no mês desejado, será mostrado esta mensagem na sua tela.

Neste caso, verifique possíveis erros na digitação dos dados e tente novamente.

Se os dados digitados estiverem corretos, mas não seja apresentado seu contra-cheque, entre em contato com sua empresa para verificar se o seu contra-cheque já se encontra disponível no mês pesquisado.

Para voltar, basta clicar no botão com o ícone de uma Casa no canto superior esquerdo da tela.

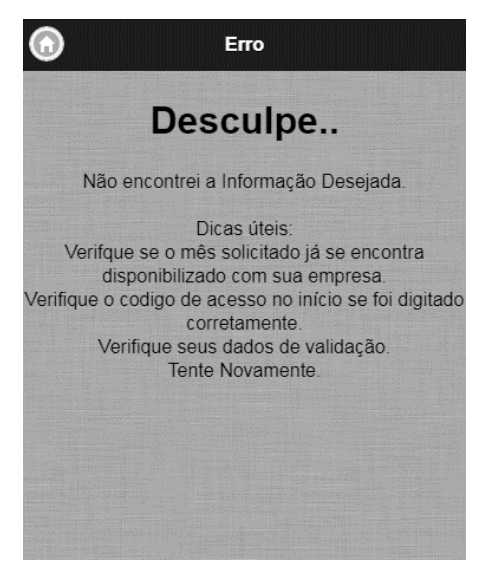

Figura 3 – Mensagem de Erro

4. Caso a folha esteja disponível será mostrado todos os dados do seu Contra Cheque separados por Vantagens, Descontos, e Totalizadores.

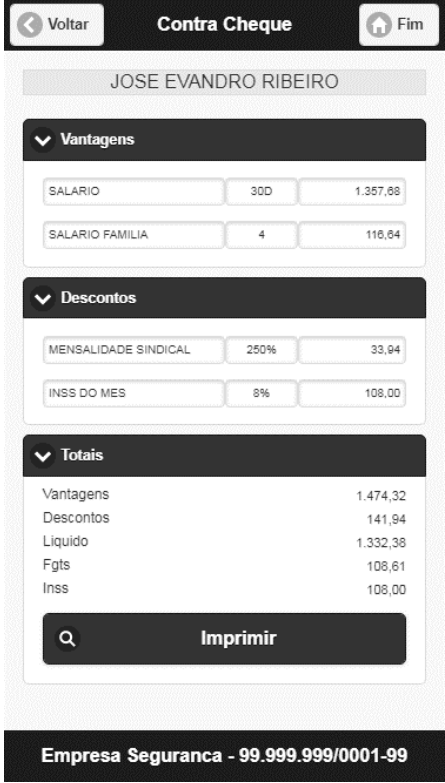

Se disponível no seu aparelho, é possível a impressão clicando no botão "imprimir" acima. Fim do Treinamento.

Micromoney.com.br